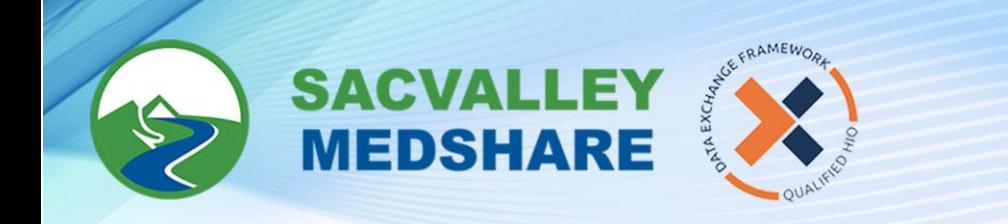

## SVMS Tip Sheet #03: **Specific Chart Access via eHealth eXchange** *Dignity Health, Reliance of Oregon, Stanford, UC Davis, UCSF*

- 1. Login to CareAlign portal https://login.sacvalleymedshare.org
- 2. Click SEARCH header

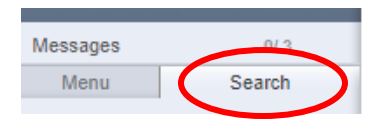

3. Ensure Extended Search button is checked.

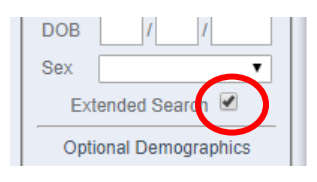

- 4. Input search info:
	- a. Last Name,
	- b. First Name,
	- c. Date of Birth,
	- d. Gender, *and*,
	- e. **At least 2** other pieces of information listed in Optional Demographics: **Usually City & ZIP**

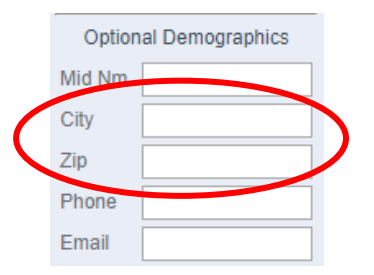

5. Choose one of the "eHx ……" connections from the dropdown next to "CareAlign Exchange"

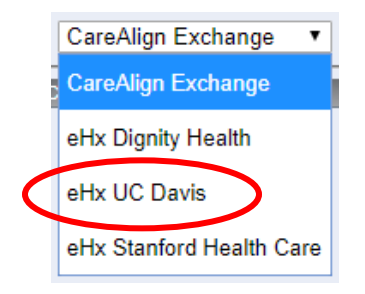

 $\textcircled{\tiny{\textcircled{\tiny{}}}}$  530-487-4997  $\textcircled{\tiny{\textcircled{\tiny{}}}}$  info@sacvalleyms.org  $\textcircled{\tiny{\textcircled{\tiny{}}}}$  www.sacvalleyms.org

2485 Notre Dame Blvd. Suite 370-20 Chico, CA 95928

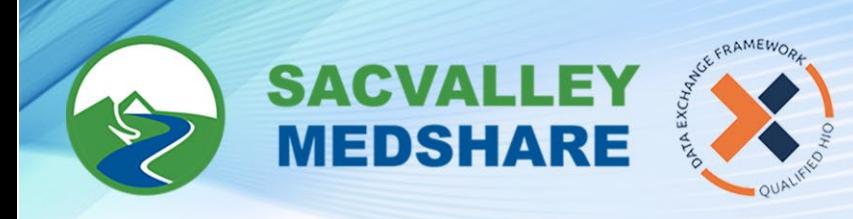

6. Click SEARCH

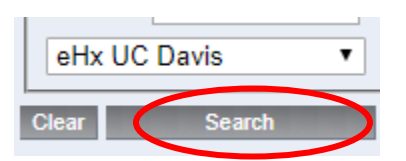

- 7. If a list does not open, click SEARCH again to rerun the it.
- 8. From the list that opens, uncheck all charts *EXCEPT* the eHx chart.

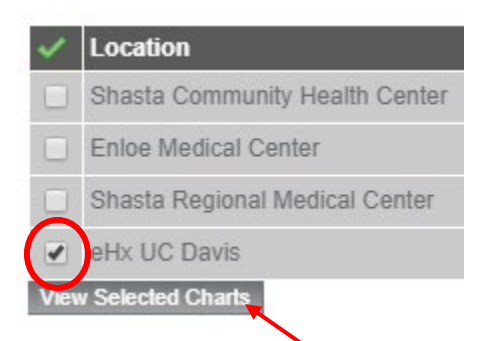

9. Then click *View Selected Charts*

## 10. A list of documents will come up

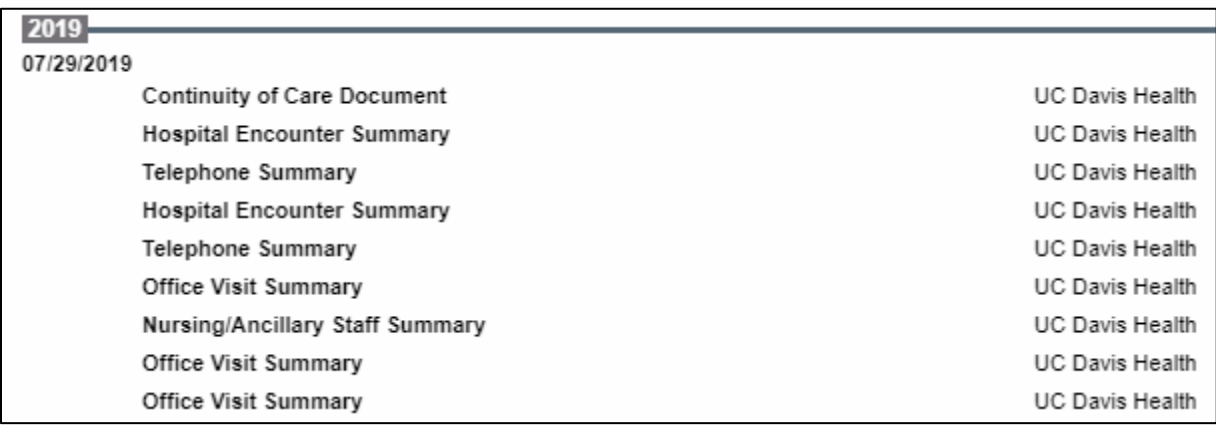

11. You can now click on any of the documents to view the contents.

**S30-487-4997** ainfo@sacvalleyms.org a) www.sacvalleyms.org